# **Objects & Animation Editor**

# **O&A Editor**

- The Objects and Animation Editor is shown below.
- The various elements of the window are identified.
- There are two tabs for controlling actions in the Editor, "Properties" and "Animation".
- Waveforms are shown in the O&A to aid synchronisation of Slides and Music/Commentary
- The "Close" Button Returns to the Main Window.

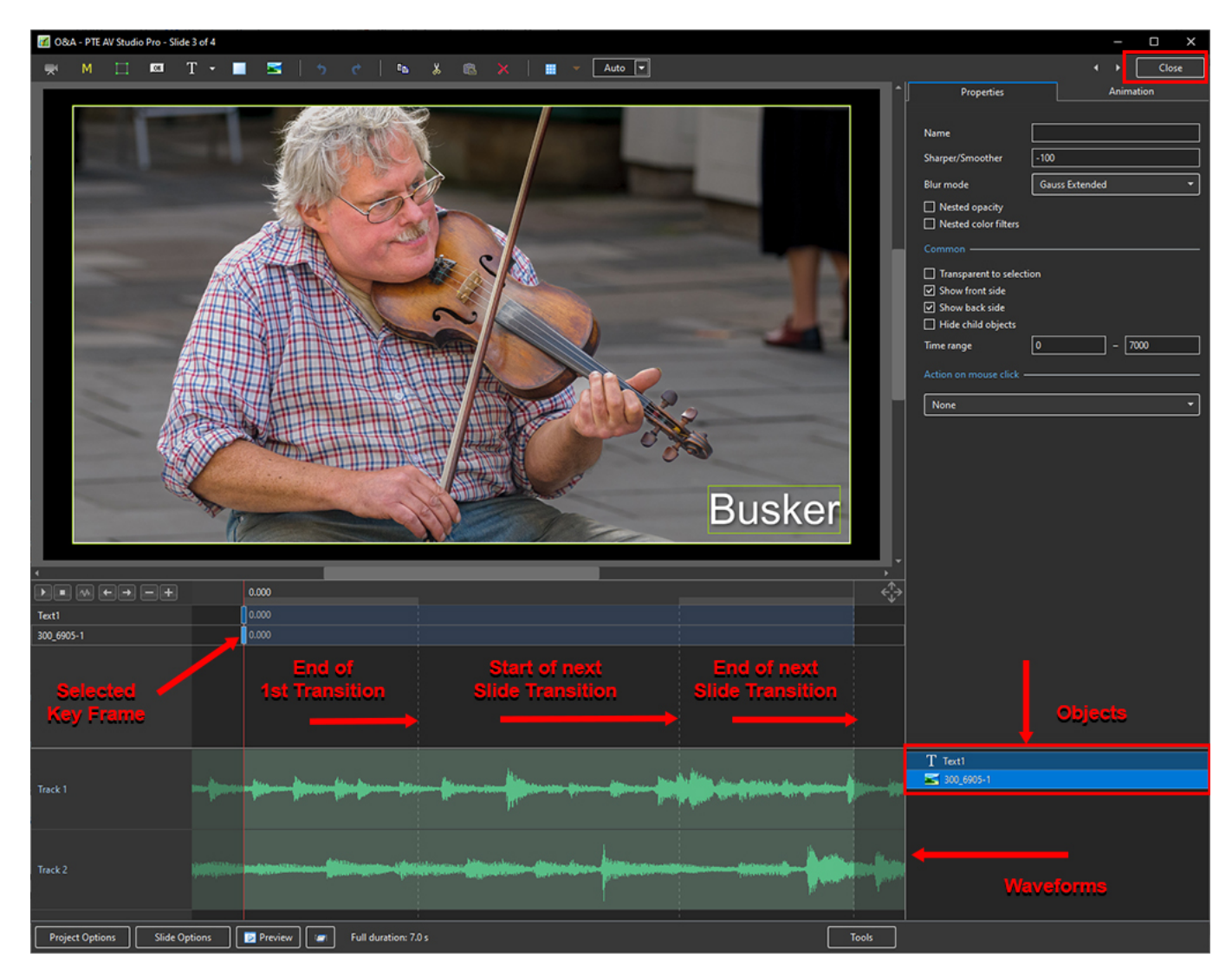

### **Show / Hide Waveform**

**This feature is only available in the Deluxe Edition**

Last update: updacc.<br>2023/02/16 <sup>en-</sup>us:11.0:objectsandanimation\_1:main\_window https://docs.pteavstudio.com/en-us/11.0/objectsandanimation\_1/main\_window?rev=1676544162

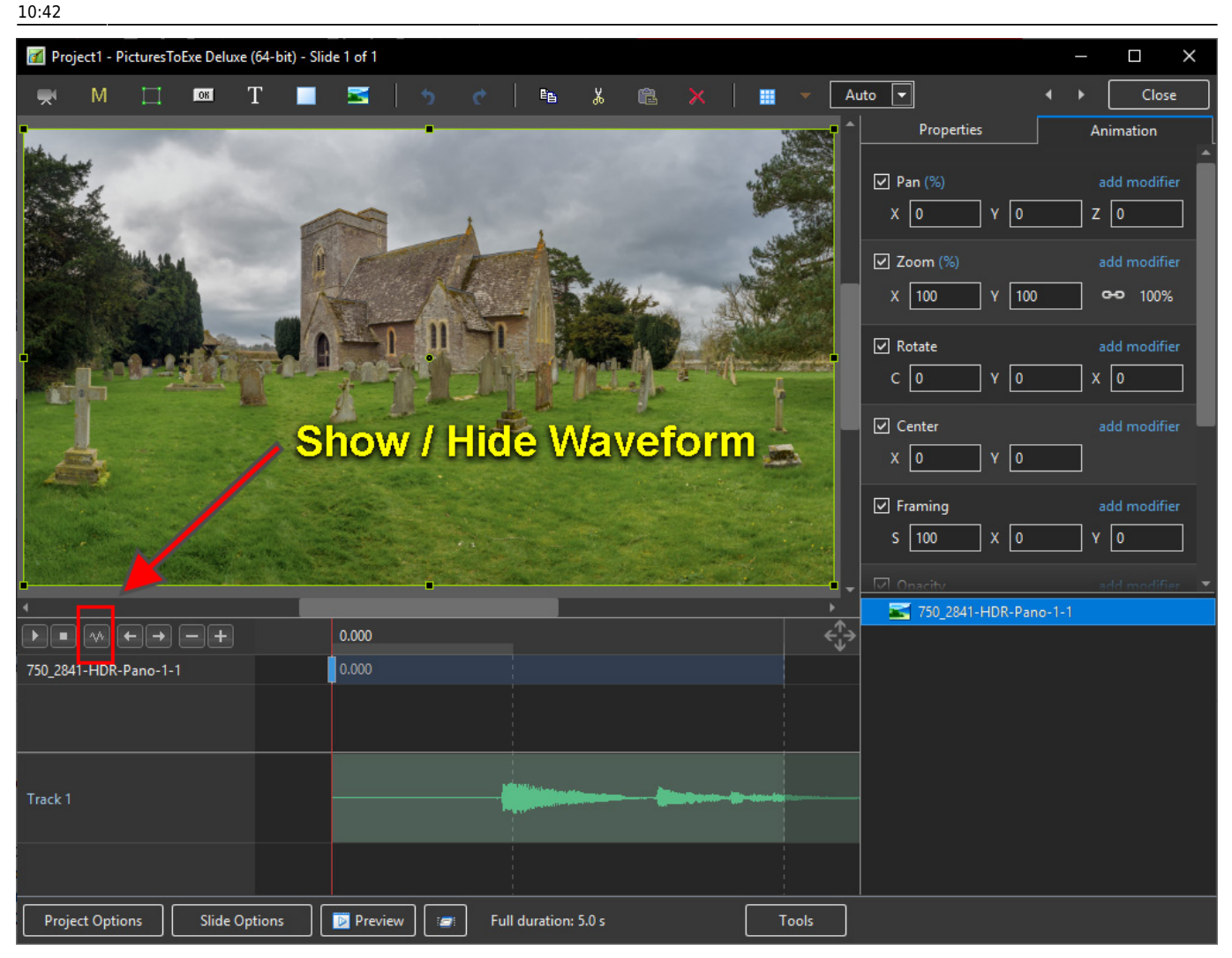

### **The Tools Menu**

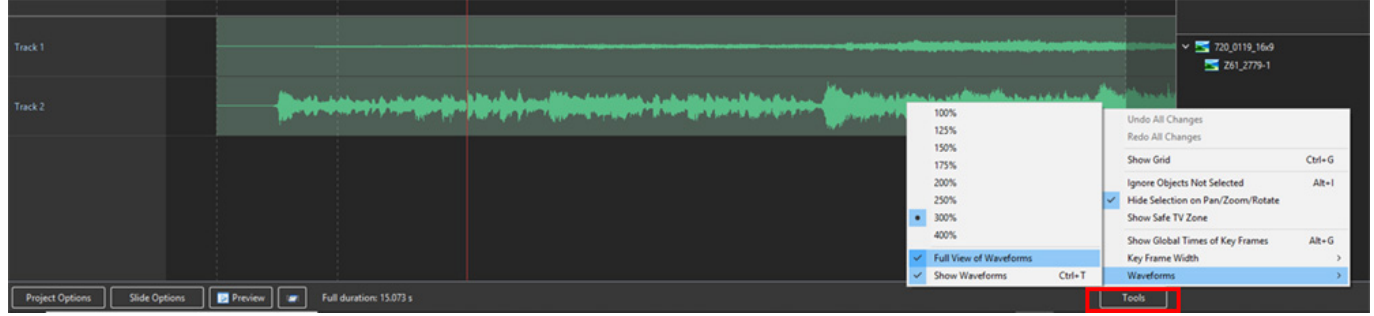

- **Click on Tools and Waveform to display the Waveform options**
- The height of the Waveform can be selected between 100% and 400%
- The Full View of the Waveform is shown when the appropriate box is ticked
- The Compact View of the Waveform is shown when the box is un-ticked
- Clicking on Show Waveform (Hotkey Ctrl+T) toggles the Waveform display on or off

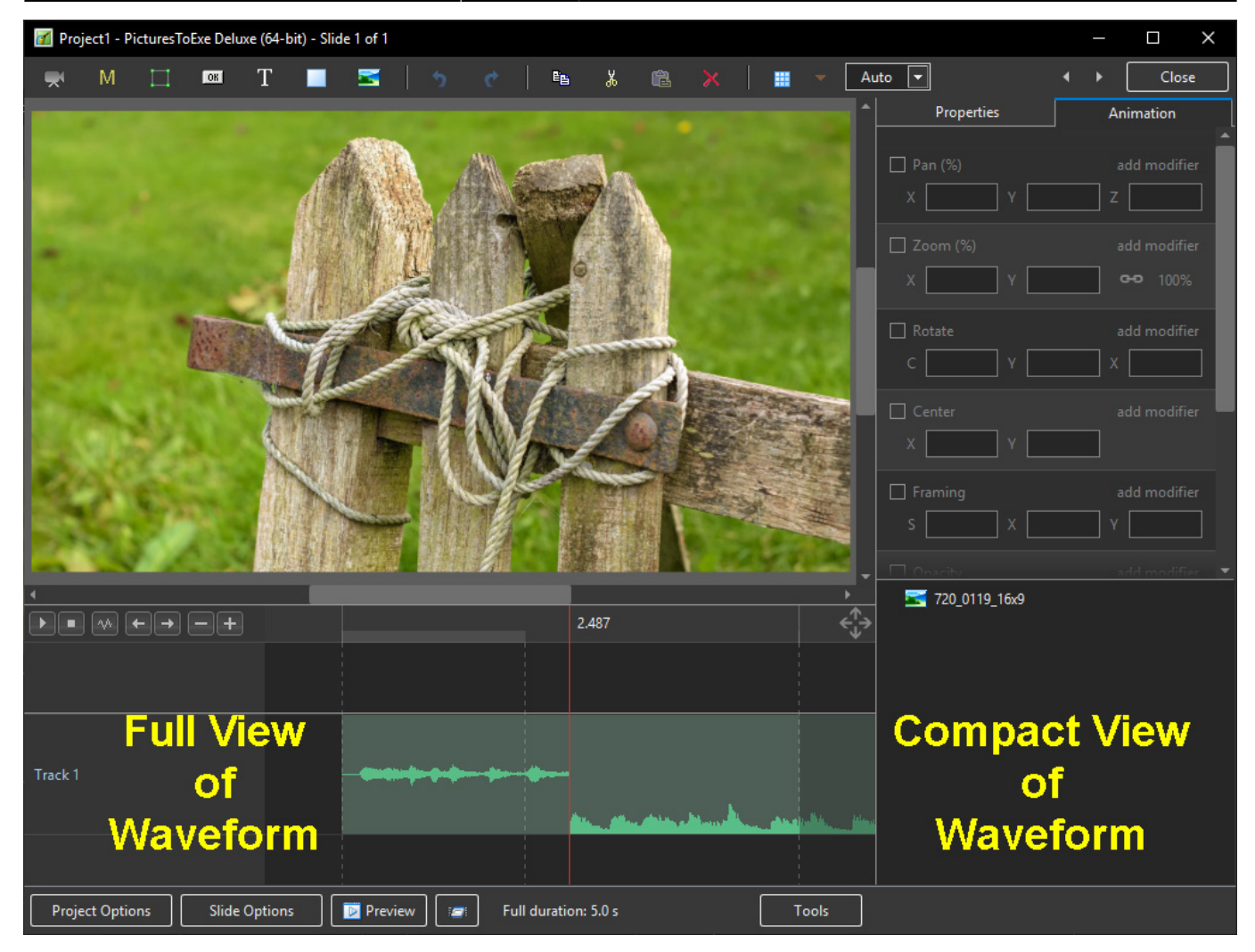

## **The Grid**

- Click on the Grid Icon to apply the Grid (Ctrl  $+$  G)
- Click on the down arrow to show the Grid Options
- Select the colours of the Minor and Major Grid Lines
- Select "In Pixels" or in number of divisions per image
- There are 10 minor divisions between Major Grid Lines in the X and Y directions
- Select "Snap to Grid" on or off
- Select "offset" in X and Y directions

Last update:

updacc.<br>2023/02/16 <sup>en-</sup>us:11.0:objectsandanimation\_1:main\_window https://docs.pteavstudio.com/en-us/11.0/objectsandanimation\_1/main\_window?rev=1676544162 10:42

ñ Auto  $\boxed{\bullet}$ M  $\overline{\alpha}$  $^{\rm T}$  $\overline{R}$ es.  $\mathbf{x}$  $C<sub>lost</sub>$  $\blacksquare$ п m m Prop  $\boxed{2}$  Pan  $x$   $\boxed{0}$  $Y$  0  $z$   $\overline{0}$  $\boxed{2}$  Zoom  $x \overline{100}$  $\vert \mathsf{Y} \vert$  100 00 100%  $\Box$  Rotate  $c$   $\boxed{0}$  $Y$  $\boldsymbol{\mathsf{x}}$  $\sqrt{6}$  $\Box$  Center  $x$   $\boxed{0}$  $Y$   $\boxed{0}$ 7ì m n Đ  $\overline{\omega}$  Framing  $s\sqrt{100}$  $\overline{\mathsf{a}}$  x  $\overline{\mathsf{b}}$  $7 \sqrt{6}$ Grid op  $\mathbf{x}$  $\overline{\omega}$  Opacity Color(s) ┓  $A \overline{100}$  $\boxed{20}$   $\boxed{20}$  $\Box$  In pixels  $\boxed{20}$  $\boxdot$  Blur  $\boxed{\cup}$  Snap To grid  $R$   $\boxed{0}$  $F$   $\sim$   $F$ Offset  $\sqrt{2}$  $\boxed{\cup}$  Color correction  $\boxed{\mathbf{0}}$  $\overline{\Xi}$  ms Key frame time 0.000 750\_3771-HDR-Pano-1  $| 0.000$ 750\_3771-HDR-Pano-1 Project Options | Slide Options | DI Preview | DI Full duration: 5.0 s Tools

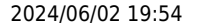

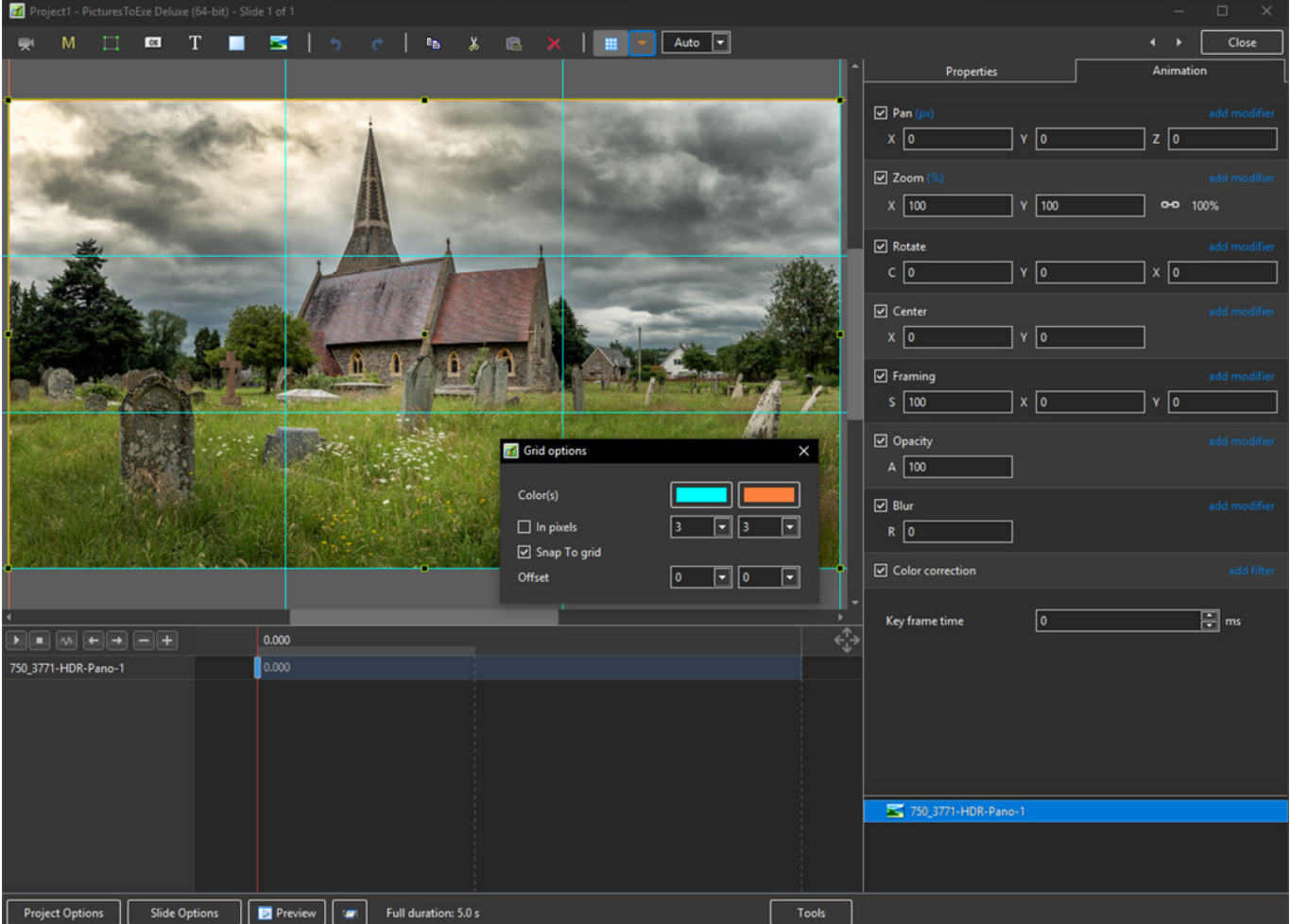

- In Pixels Mode the size and AR of the grids are set by entering a fixed pixel dimension
- The Grid is therefore made up of squares
- With "In Pixels" turned off the size and Aspect Ratio of the grid is determined by the numbers set
- In the first example above the Grid has been "Centred" by setting a 20×20 Grid
- The second example shows a "Rule of Thirds" Grid
- With "Snap To Grid" ticked the Image/Object will snap to a Major or Minor Grid Line in either direction if dragged close enough

### **Add an Object**

Last update: 2023/02/16 en-us:11.0:objectsandanimation\_1:main\_window https://docs.pteavstudio.com/en-us/11.0/objectsandanimation\_1/main\_window?rev=1676544162

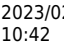

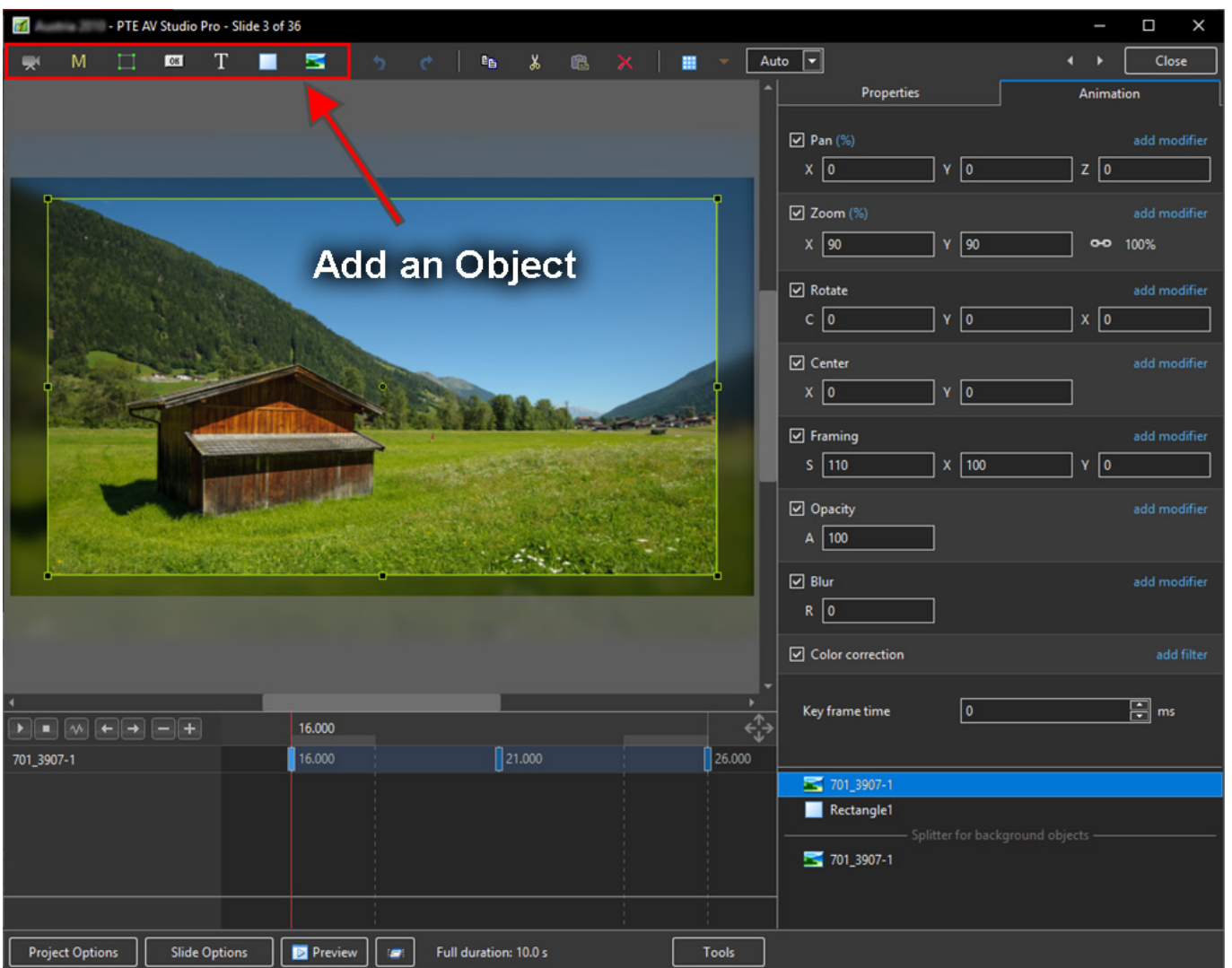

- Add a Video, Mask, Frame, Button, Text, Rectangle or Image Object
- Alternatively via the right click menu:

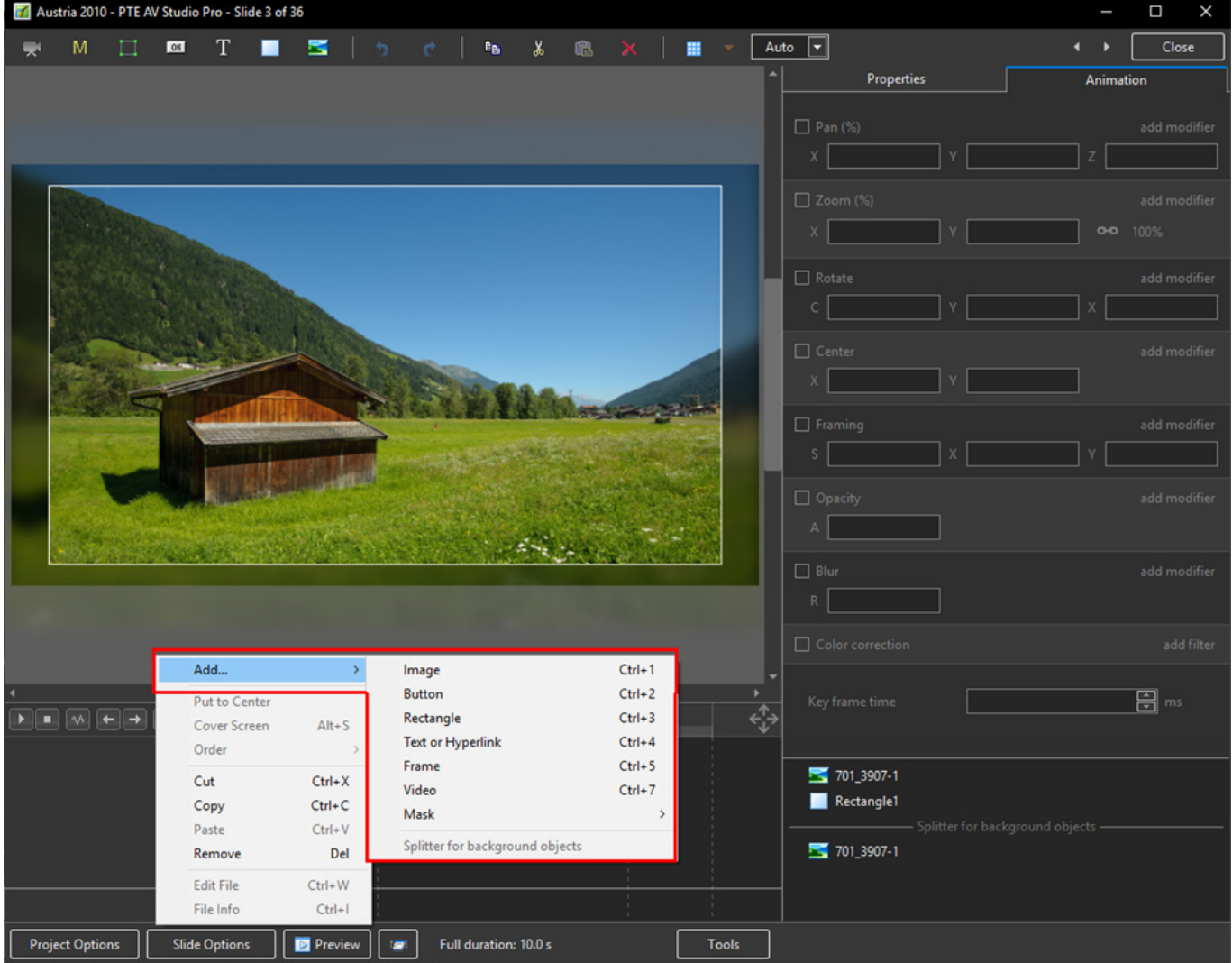

Please refer to Add Object articles in the **How To Section** of the Main Menu

### **Tools Menu**

Options in the O&A Tools Menu:

Last<br>update: update: updacc.<br>2023/02/16 <sup>en-</sup>us:11.0:objectsandanimation\_1:main\_window https://docs.pteavstudio.com/en-us/11.0/objectsandanimation\_1/main\_window?rev=1676544162

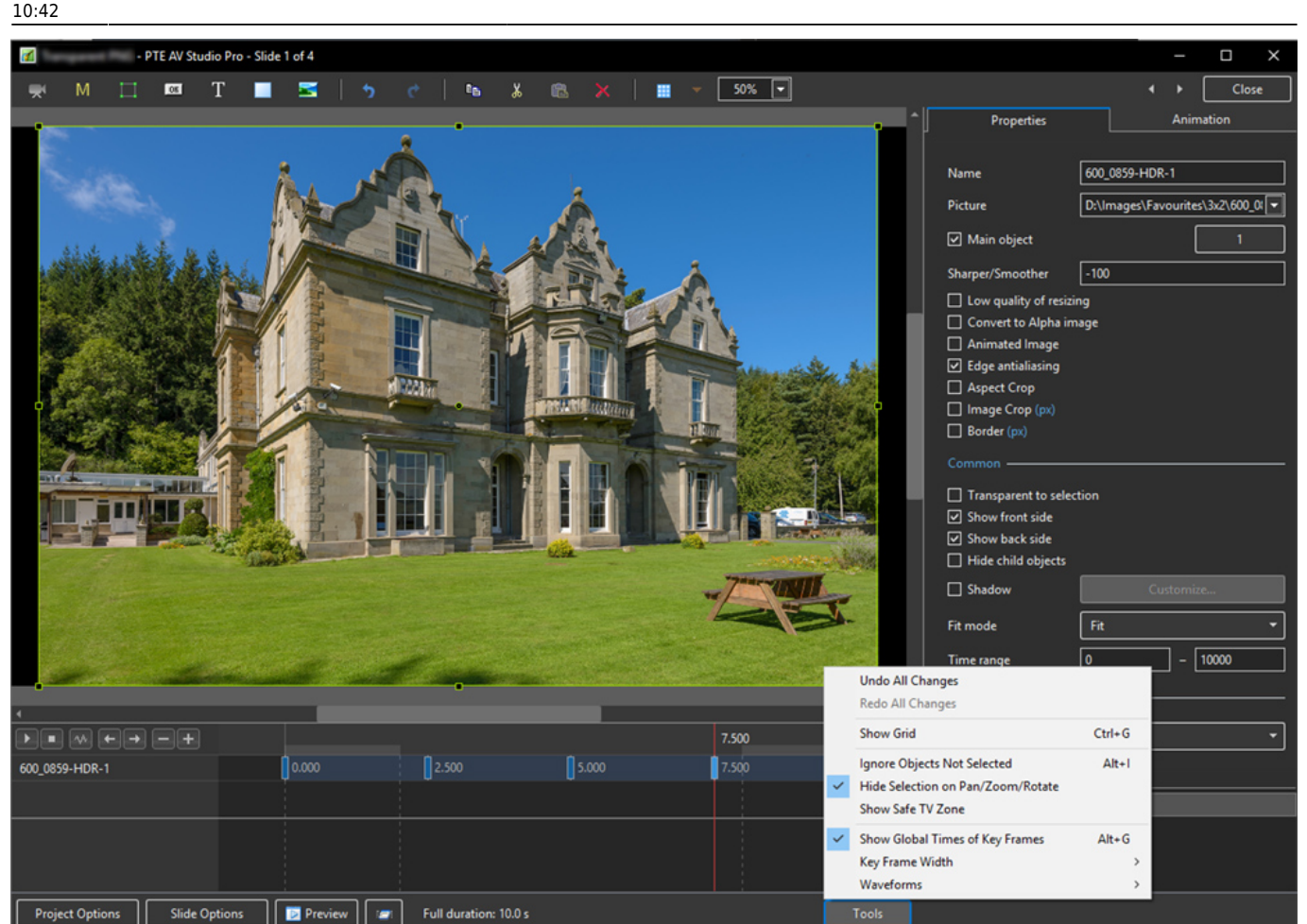

- Undo all changes in the O&A Window for the Current (O&A) Session
- Redo all Changes reverses the action of the Undo All Changes command
- Show Grid (Ctrl+G) Toggles the Grid on or off See "The Grid" above for settings
- Ignore Objects not selected (Ctrl+I) Allows mouse selection of Objects behind other objects which are not selected
- Hide selection on Pan/Zoom/Rotate the green frame around an Object is hidden during a dragging or resizing operation using the mouse
- Show Safe TV Zone
- Show Global Times of Key Frames
- Key Frame Width Adjust Key Frame width from 100% 300%
- Waveforms Adjust the height of a waveform in the O&A Screen from 100% 400%

### **Text Animations**

• Add a text object and click on Animation

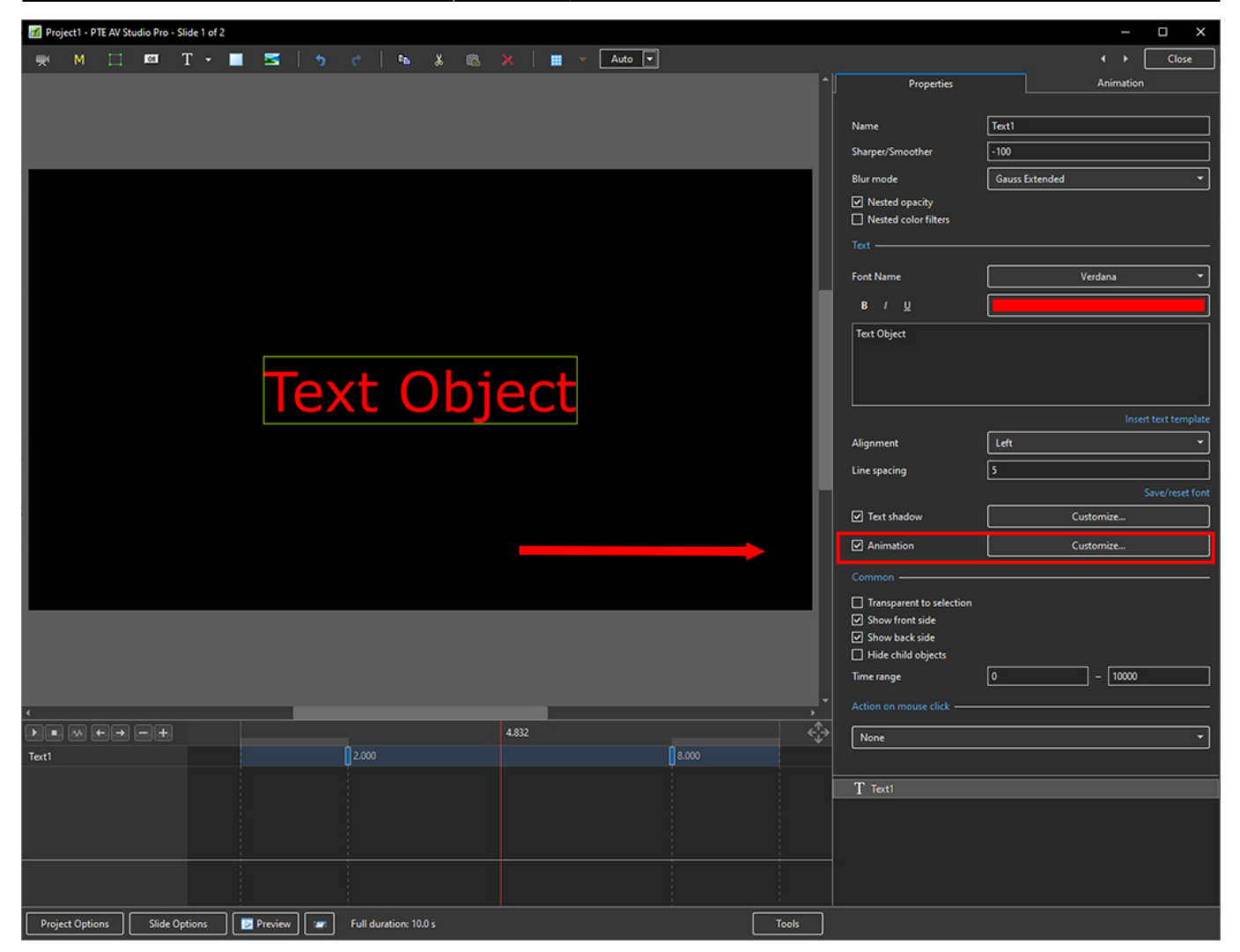

• Click on Customize

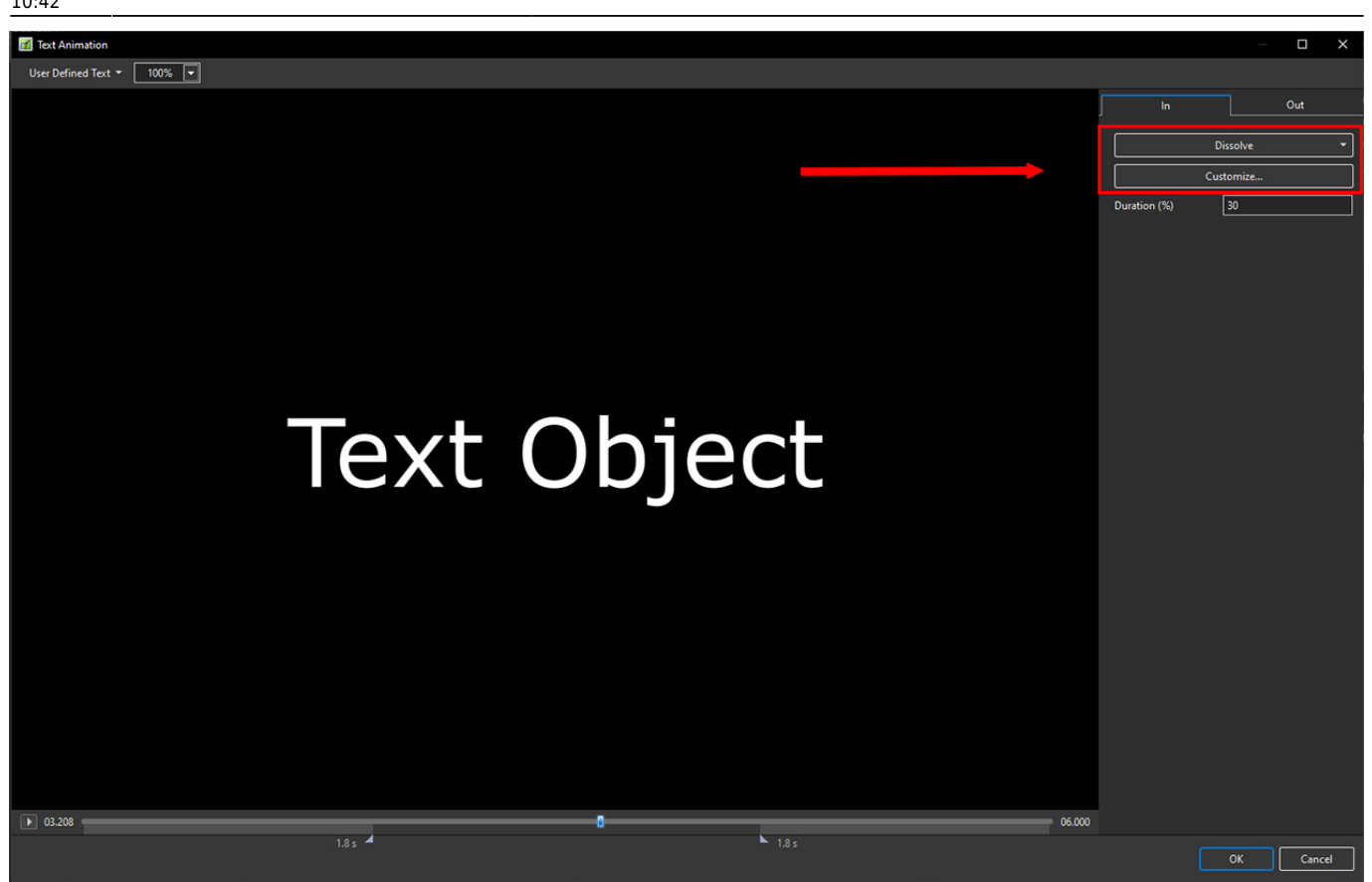

- Move the Cursor or press the Play Button to see the default effect for the "In" and "Out" Animations
- Click on "Dissolve" to see the available Preset Animations
- "Duration" shows the percentage of available time for the effect
- Click on "Customize"

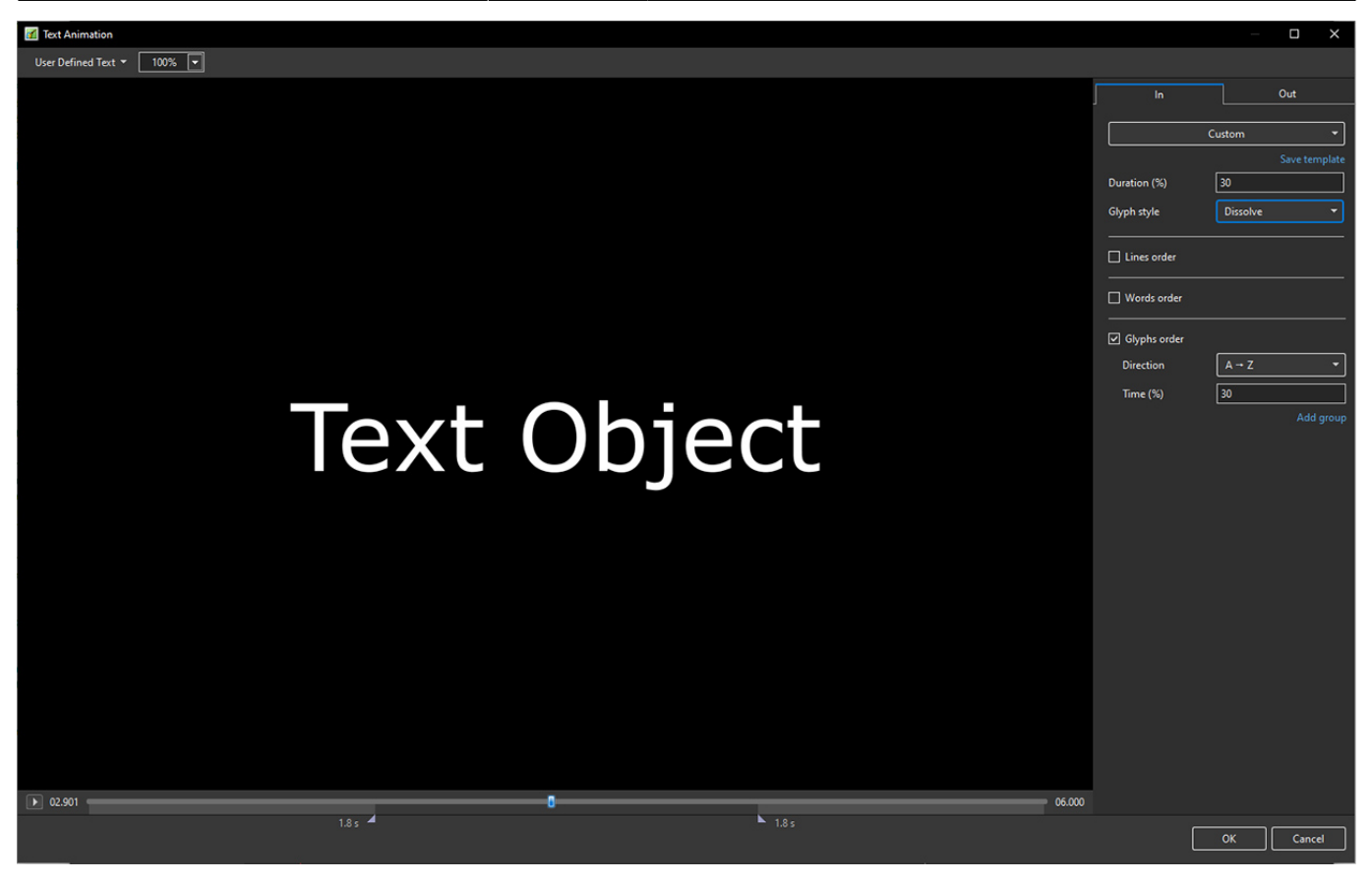

- Move the Cursor or press the Play Button to see the default effect for the "In" and "Out" Animations
- "Duration" shows the percentage of available time for the effect
- "Glyph Style" select from Presets in dropdown menu
- Select from "Glyphs Order", "Lines Order" or "Words Order"
- "Direction" select preset from dropdown menu
- "Time (%)" Varies the Intensity of the effect
- Click on "Out" tab
- The options are similar to the "In" Tab
- "User Defined Text" Click on the text "User Defined Text" to see a dropdown menu with some options - "User Defines Text", Sample Text 1, Sample Text 2 and Sample Text 3

# **Add a Symbol (Vector Icon)**

- Symbols can be scaled to any size without loss in quality
- The Colour of a Symbol can be changed
- The Shadow of a Symbol can be adjusted
- The Shadow of a Symbol can be adjusted
- In the Objects and Animation Editor Right click in a blank space and choose "Add > Symbol" (Ctrl 8) or click on the Icon next to the "T" for a dropdown Menu

Last update: updacc.<br>2023/02/16 <sup>en-</sup>us:11.0:objectsandanimation\_1:main\_window https://docs.pteavstudio.com/en-us/11.0/objectsandanimation\_1/main\_window?rev=1676544162

10:42

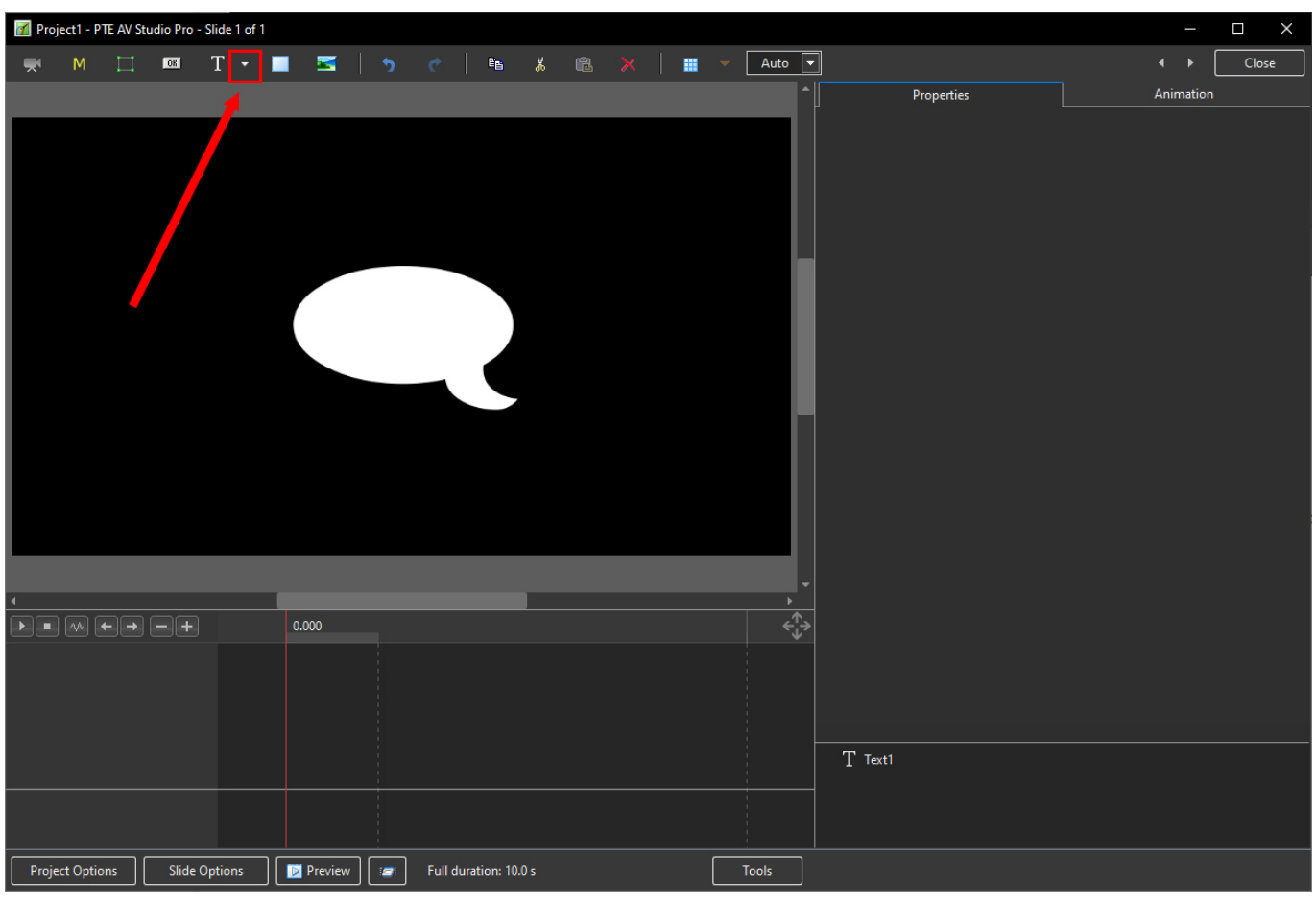

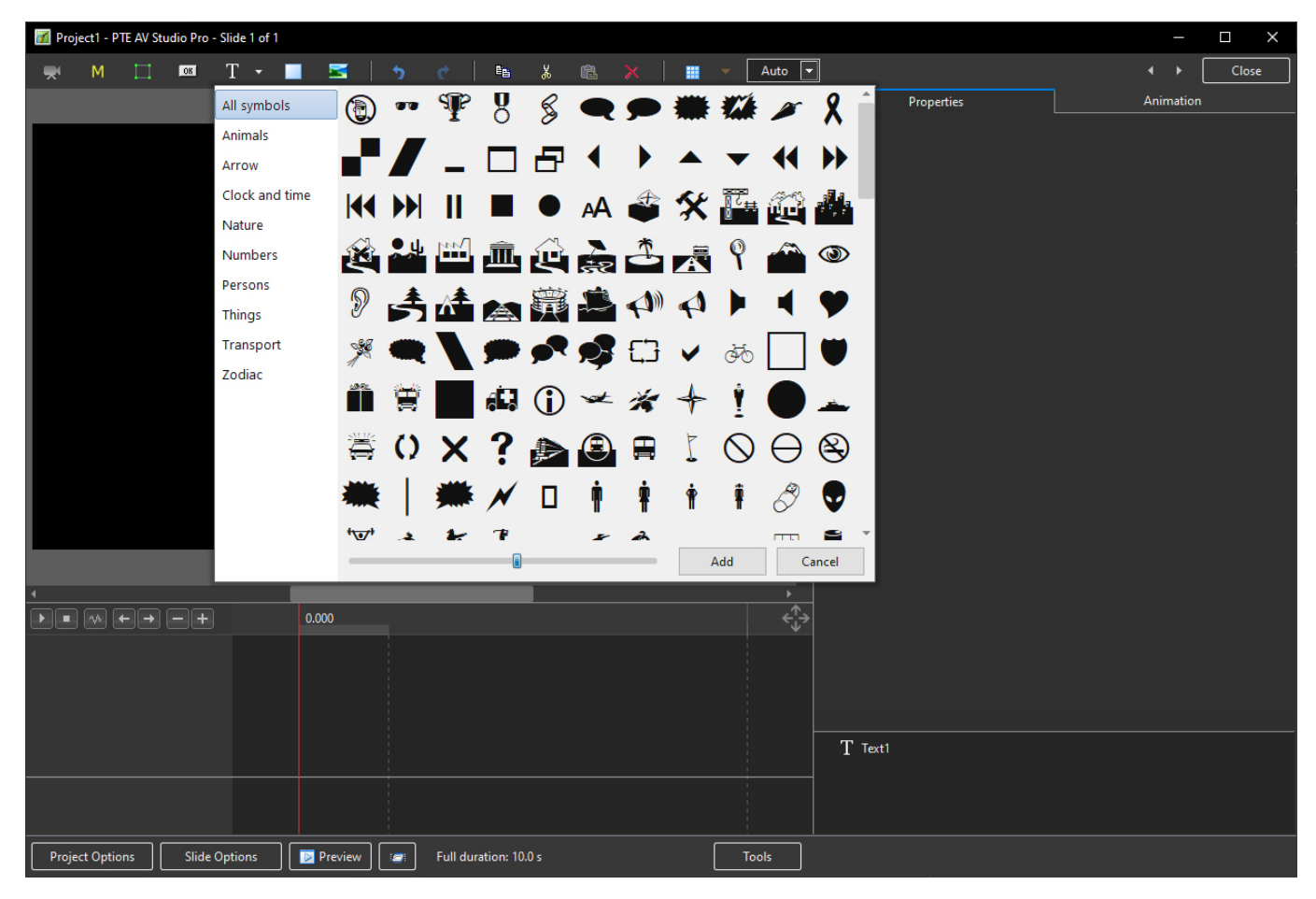

From: <https://docs.pteavstudio.com/>- **PTE AV Studio**

Permanent link:

**[https://docs.pteavstudio.com/en-us/11.0/objectsandanimation\\_1/main\\_window?rev=1676544162](https://docs.pteavstudio.com/en-us/11.0/objectsandanimation_1/main_window?rev=1676544162)**

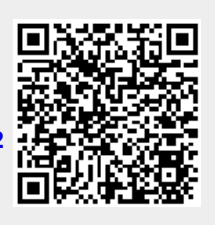

Last update: **2023/02/16 10:42**